# 在线学习指导手册 (学生端)

2017 年 9 月 1 日

## 使用说明

本手册面向对象为使用网络云平台(以下简称为"平台")进行在线学习的学习者,手册内容以图 文结合的形式覆盖了平台使用过程中的基本操作流程与规范,学习者可以根据自己对平台操作的掌握 程度和课程要求选读该手册部分章节或全部内容。

手册内容按照学习的开展过程展开,主要包括如下图所示的:学习准备、选课、在线学习三个阶 段。其中学习准备指在正式学习课程内容之前,学习者需要对相关培养方案及平台操作方法进行了解, 分为 4 个流程。选课由学院负责老师进行分配或者学习者按照本手册进行自主选择。在线学习分为课 程学习与活动管理两个阶段,课程学习阶段是一门课程内部的学习过程,建议学习者按照图示流程进 行学习,其中突出的"课程学习"、"提交作业"与"参加考试"是与学习结果关联紧密的学习活动, 需要着重注意;活动管理则是学习者在学习过程中可能需要的对平台学习过程和内容的一些管理方法, 有利于帮助同时学习多门课程的学习者在学习中后期提高学习效率。

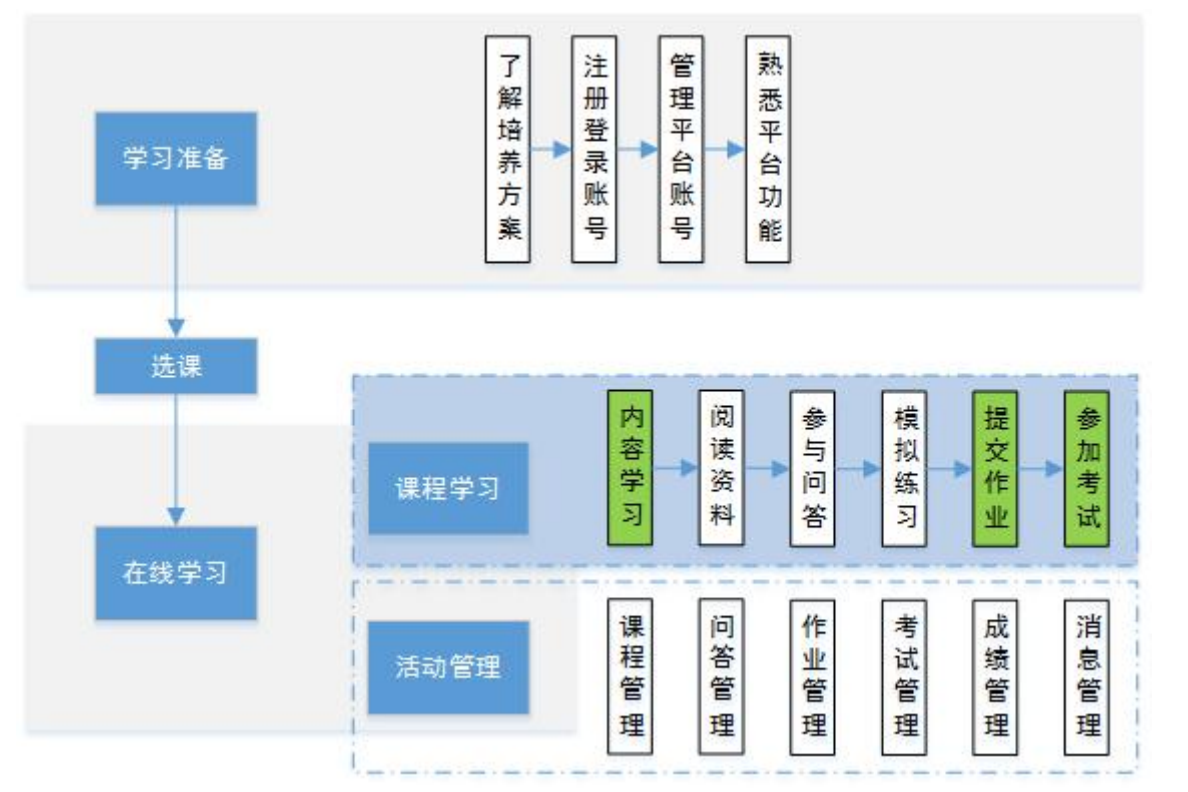

本手册仅按"**注册与登录平台账号**"→"**管理平台账号**"→"**内容学习**"→"**参与问答**"的顺序 展示部分内容,帮助学习者快速适应学习。

预祝大家能够获得良好的学习体验, 高效完成课程学习!

目录

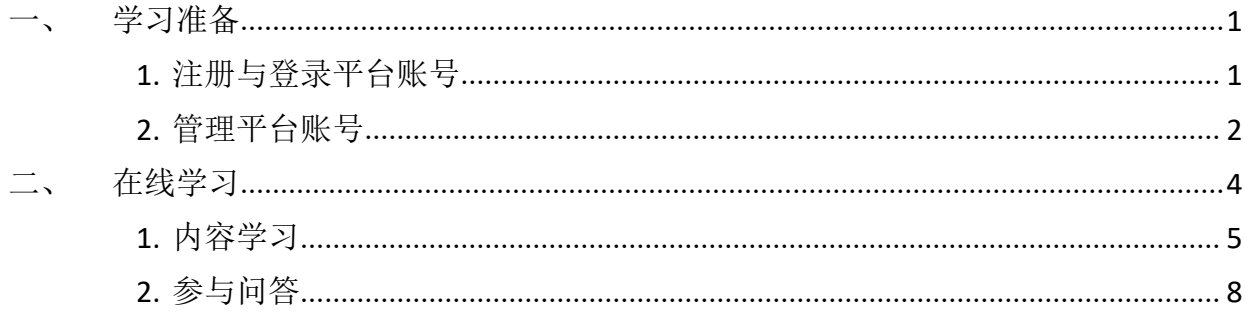

# 一、 学习准备

#### <span id="page-3-1"></span><span id="page-3-0"></span>1. 注册与登录平台账号

进入在线学习平台网址: <http://os.open.com.cn/Account/User/Login>, 界面如下图所示。 a. 如何登录平台?

已有账户:在图片指示位置填入用户名和密码→点击下图 1"登录"按钮进入平台 注意:无平台账户学习者请先注册,具体操作参考本章节 **b.**如何注册平台账号?

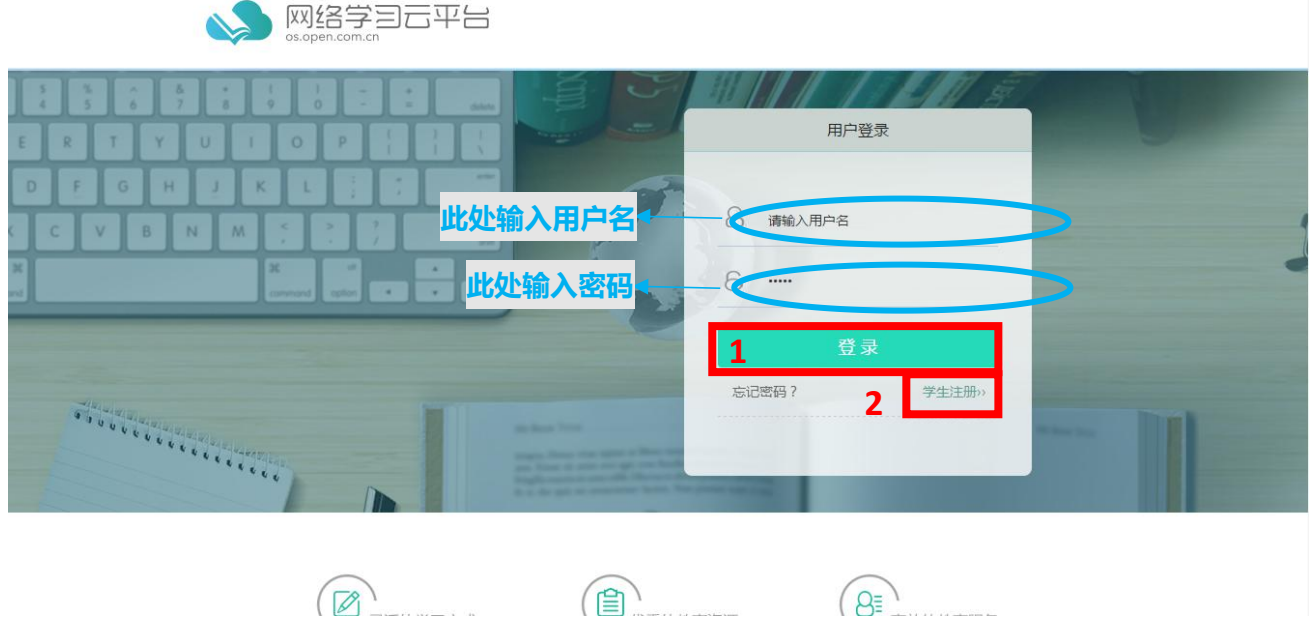

图 1

#### b. 如何注册平台账号?

点击图 1 中2 "学生注册"按钮进入注册流程,如图 2 所示→按照图 2 中提示填写第1 步:用户真实信息→按照下图中提示填写第 2 步:账户信息和密码→点击 3"注册"完成注册 注意:只有已经被本校录取的学习者才可以通过第1步真实信息的审核,从而成功注册; 如果已经成功被录取但无法注册的请联系相关学院教务老师,每位学习者只可以注册一个平台

账号。

<span id="page-4-0"></span>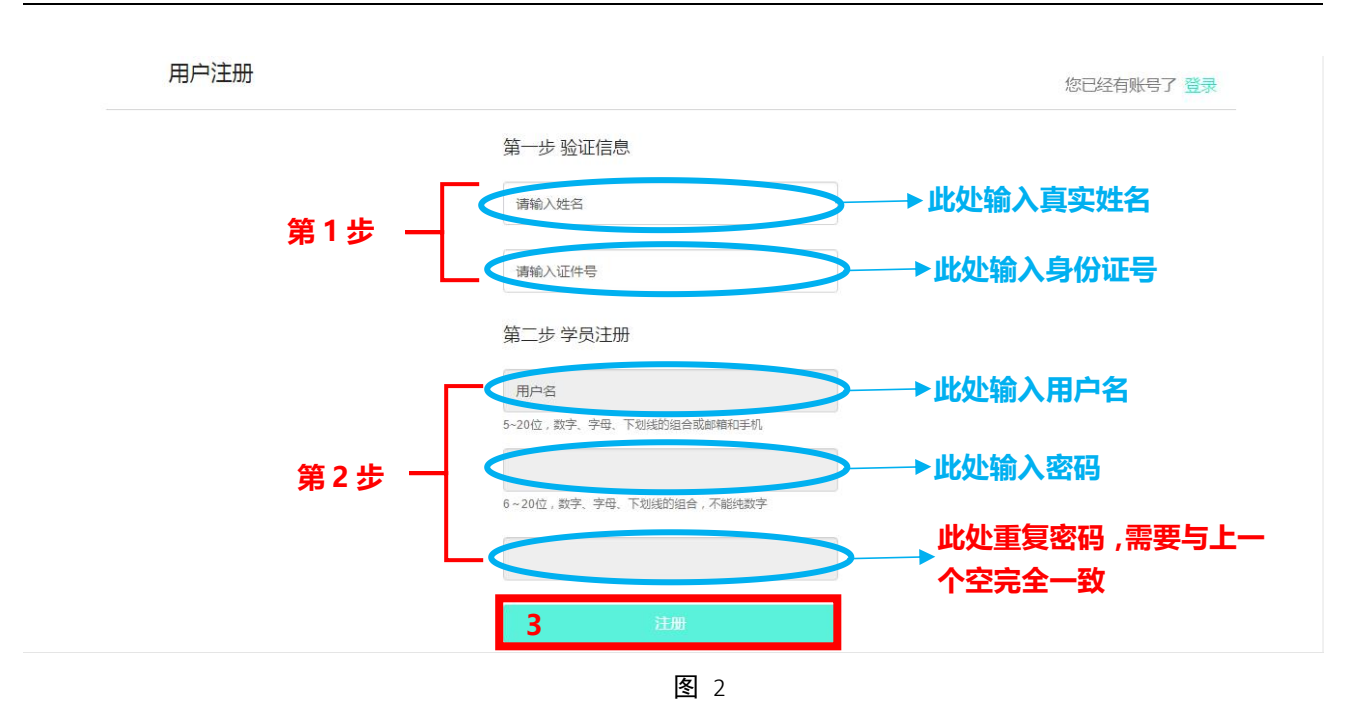

## 2. 管理平台账号

## a. 如何进入个人设置界面?

将鼠标放置在1处,鼠标变成 √ 出现2"个人设置"→点击2→出现如图 4的个人管 理界面。

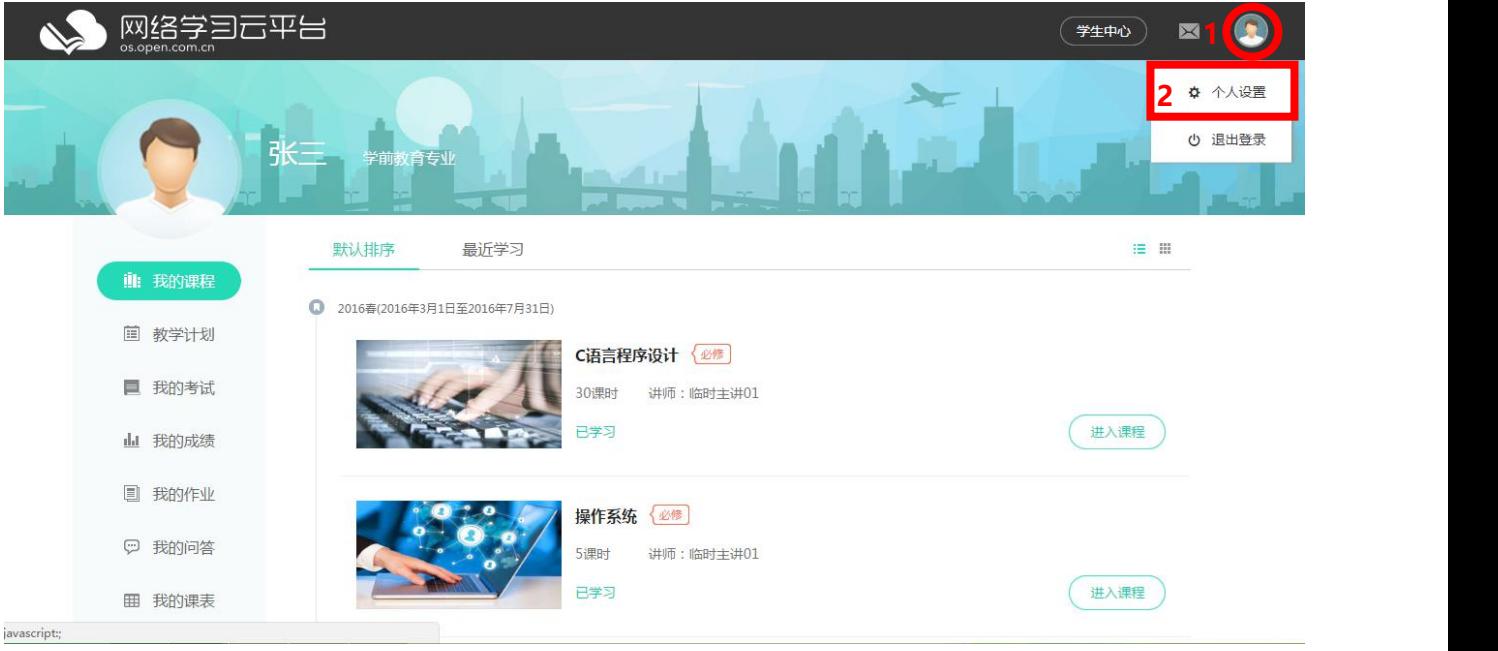

图 3

### b. 如何绑定/修改账户手机?

在个人设置界面:

点击1显示"修改手机"界面,如图 4→按照图中提示输入常用手机号码→点击2"下一  $\mathcal{D}'$  is the set of  $\mathcal{D}'$  is the set of  $\mathcal{D}'$ 

注意: 绑定手机号码是后期找回密码的必要条件,因此建议注册账号后及时绑定手机号

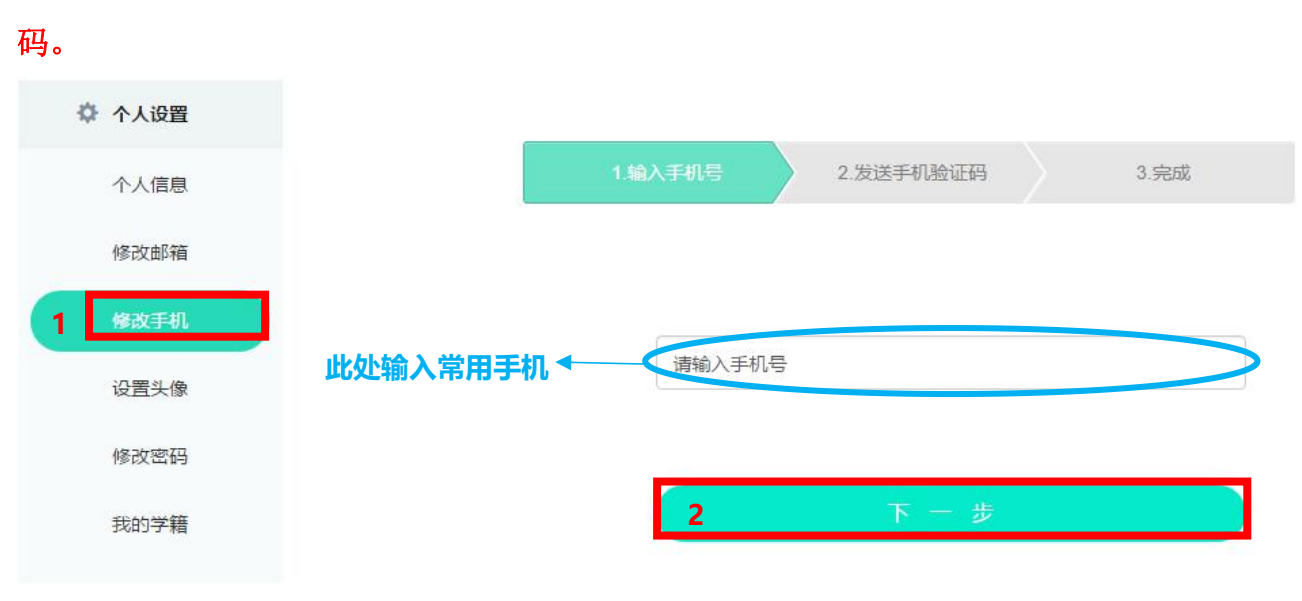

如图 5 输入手机短信中的验证码→点击3"下一步"完成注册 如果手机未收到验证码信息,在相应时间之后点击 4,重新发送验证码 注意:如果多次尝试仍不能收到验证码信息,请检查手机是否屏蔽相关垃圾短信

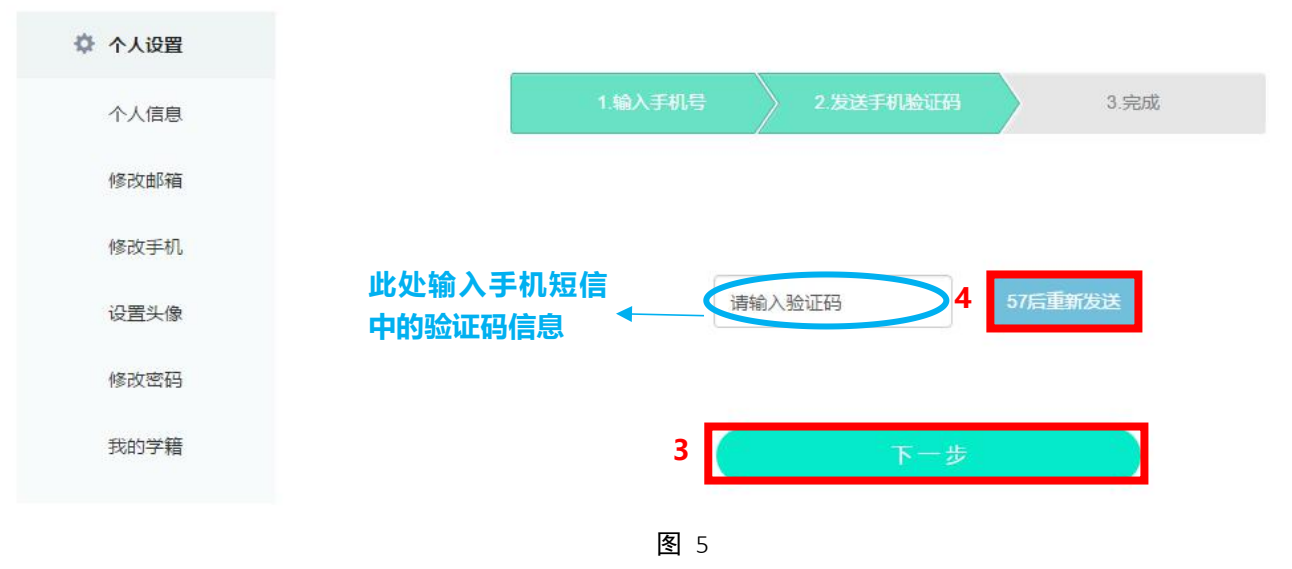

c. 忘记密码,该怎么办?

在登录前页面:

点击 1"忘记密码"→在图 7 所示页面用手机信息填入新密码

<span id="page-6-0"></span>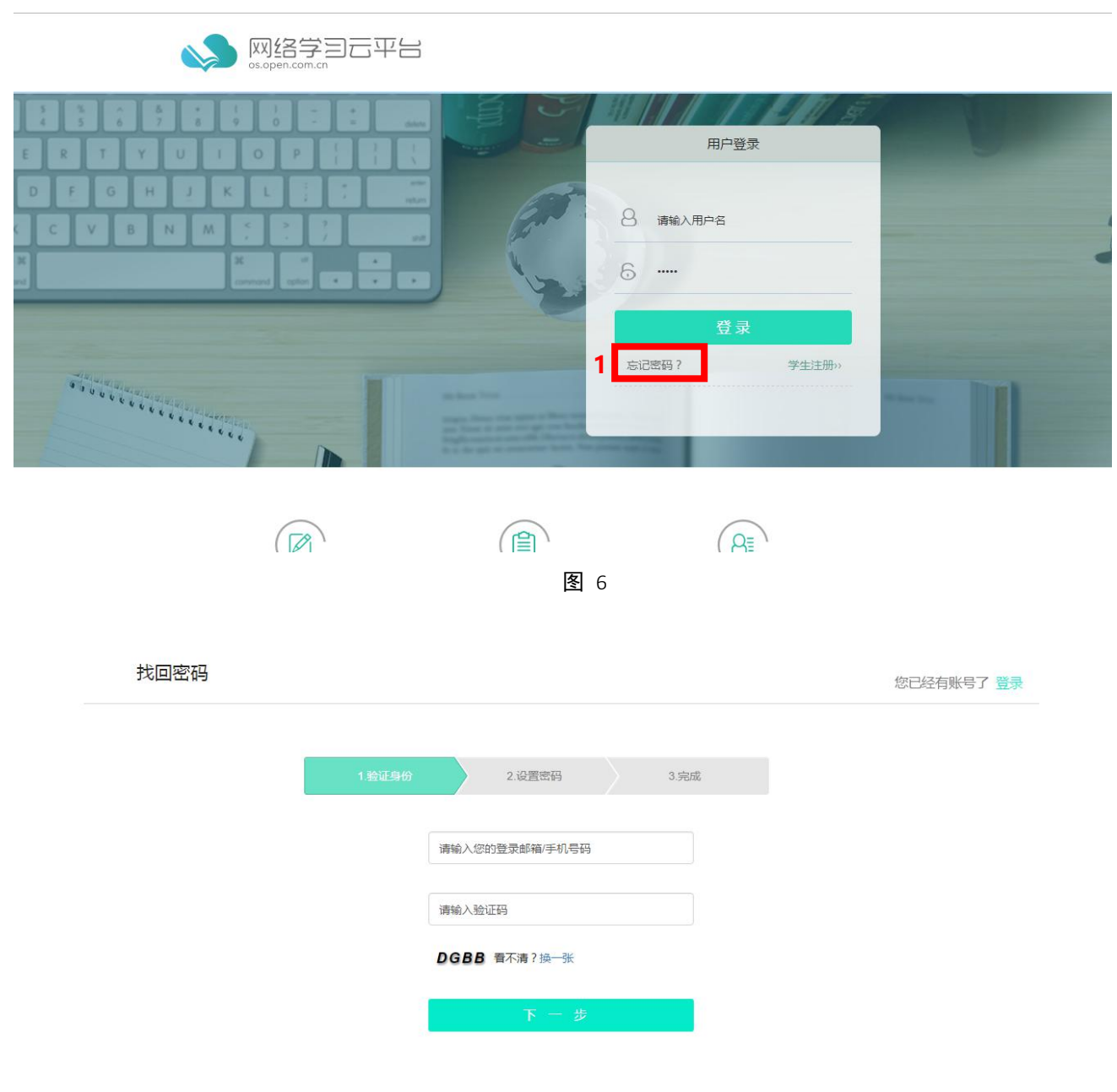

# 二、 在线学习

## a. 如何进入课程页面?

登录/点击"学习中心"→选择"默认排序"/"最近学习"→点击1/2/3任一处进入课程

<span id="page-7-0"></span>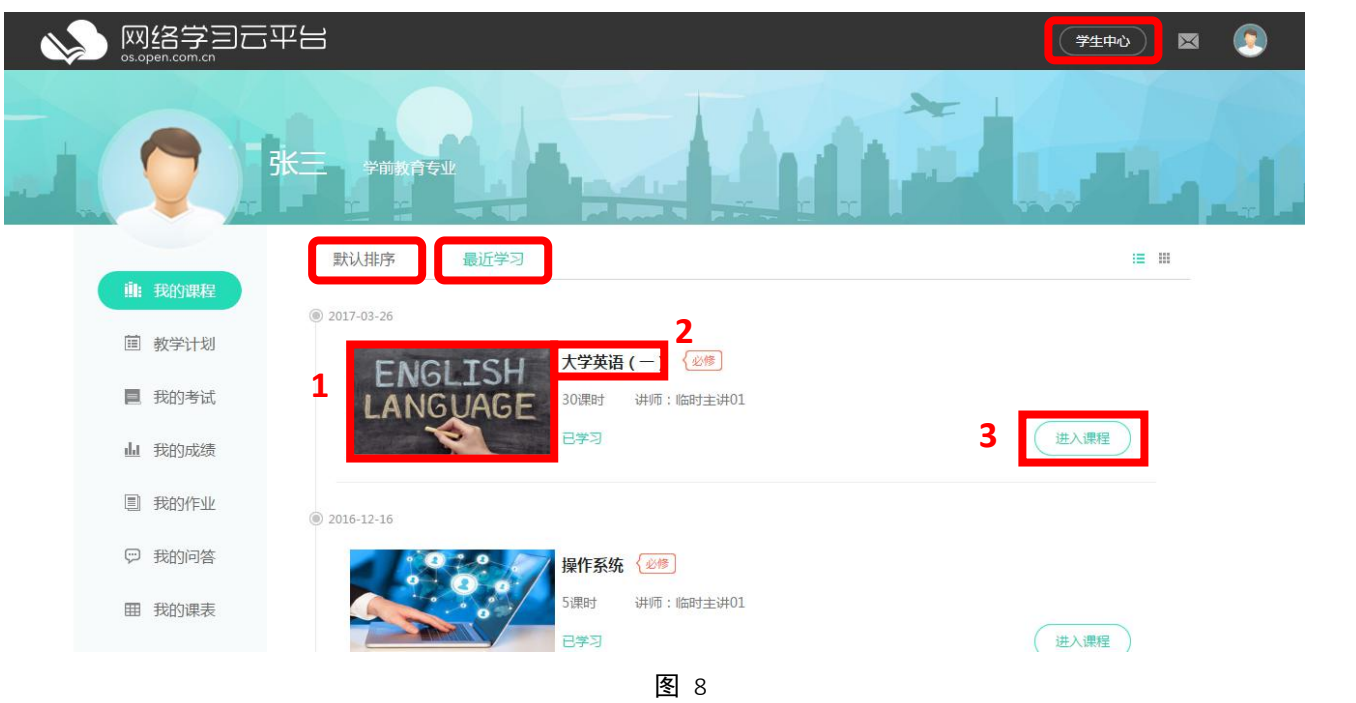

1. 内容学习

# a. 如何按课程顺序进行学习?

方法一:点击1"继续学习",跳转至上次学习的内容节点处

方法二:点击 2.1 按目录显示→点击课程内容如 2.2

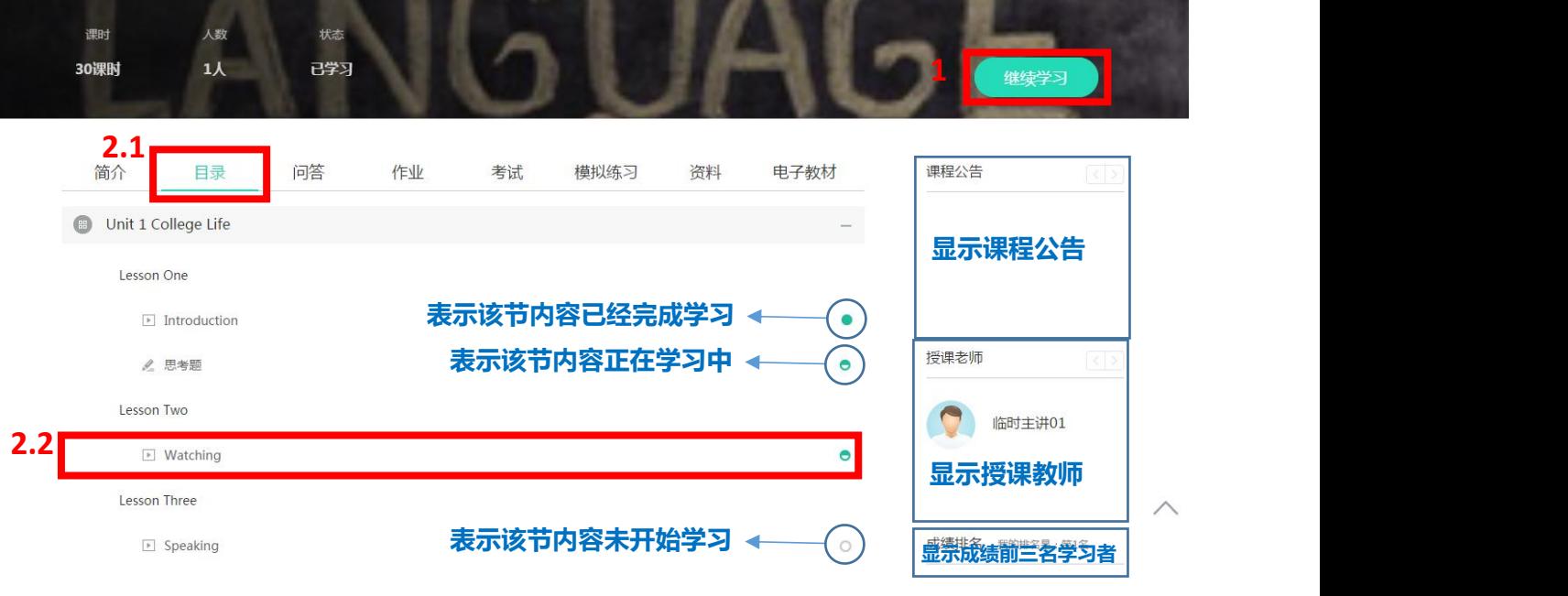

图 9

b. 如何观看视频?

拖动1进行视频进度选择→点击 2/3,跳转到上一节/下一节→点击 4,返回目录

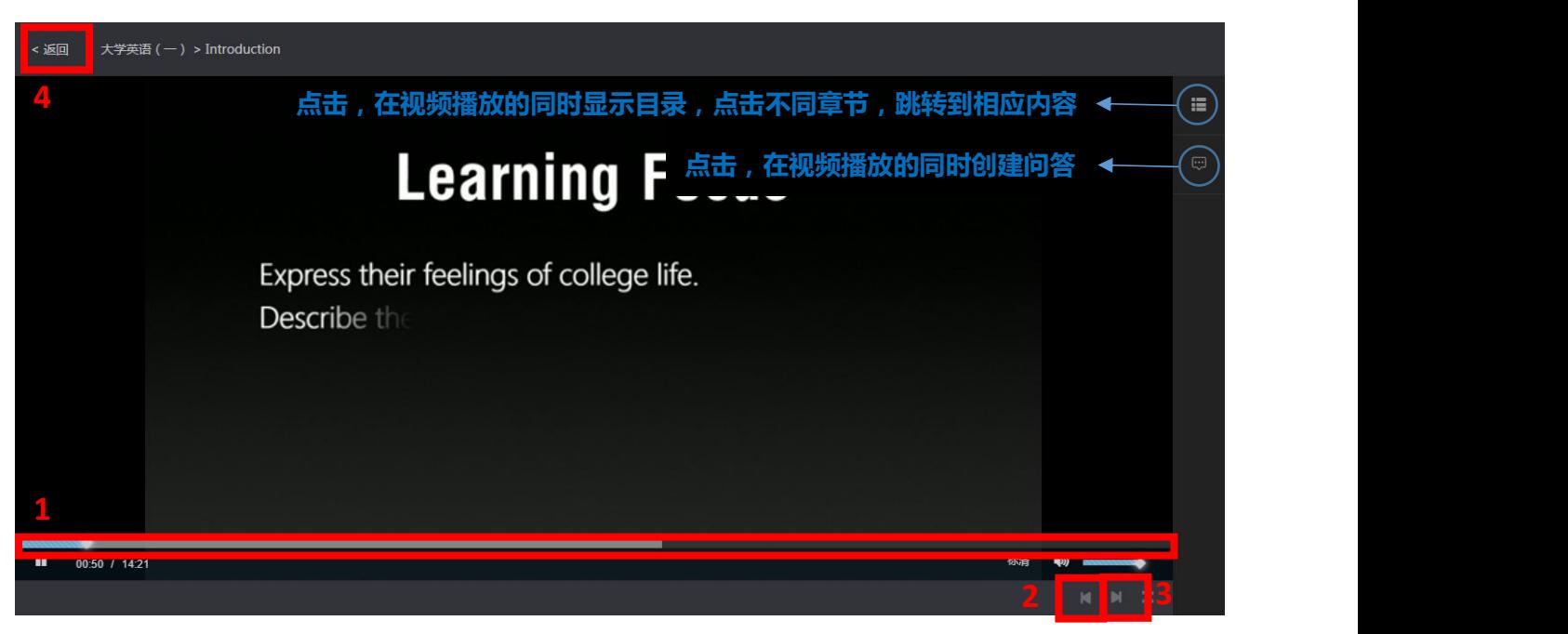

在视频播放的同时进行内容跳转:

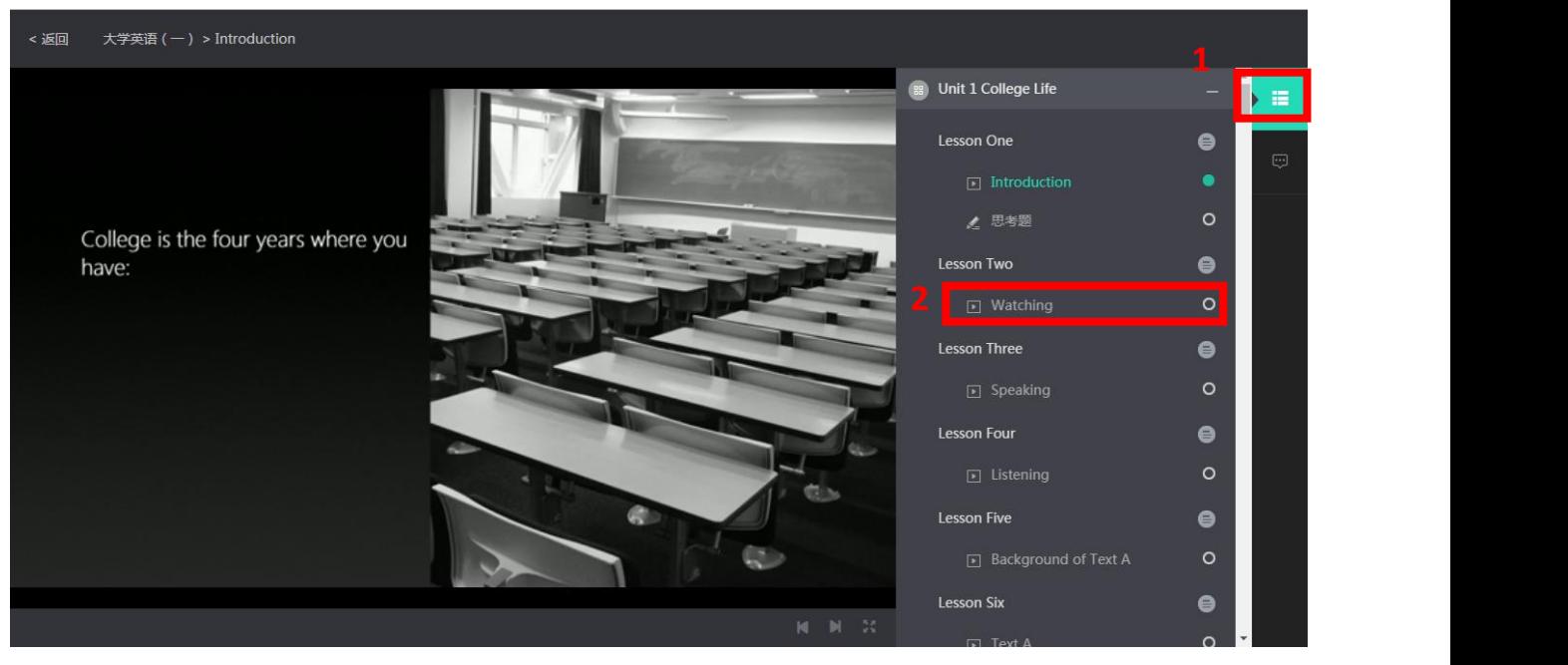

图 11

在视频播放的同时创建问答:

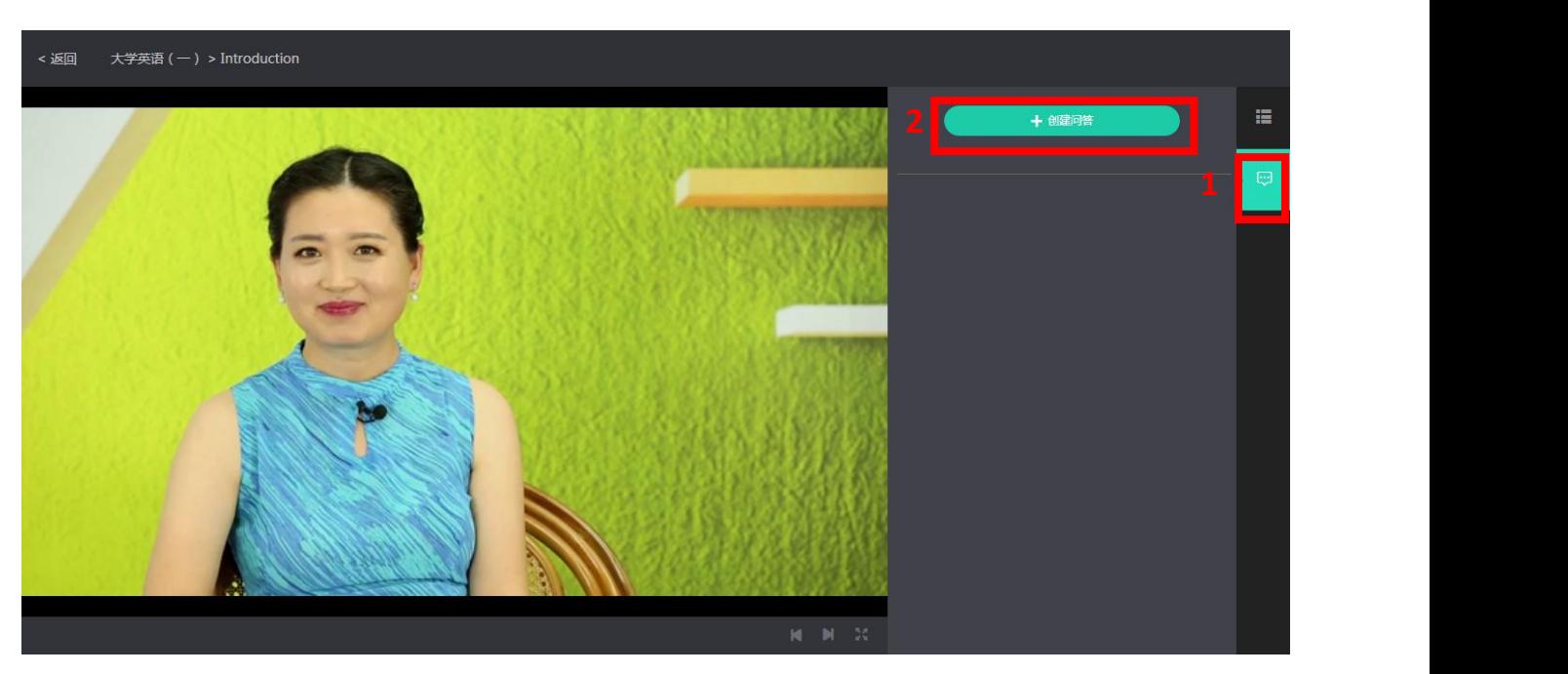

## c. 如何完成目录中的习题?

阅读题目→如1所示选择一个或多个你认为正确的选项→点击2,提交答案→阅读3,获 得反馈→点击 4/5, 进入上一题/下一题→点击 6, 返回目录

注意:在一次习题中,前一题未完成之前,不能浏览下一题,平台仅支持顺序练习。

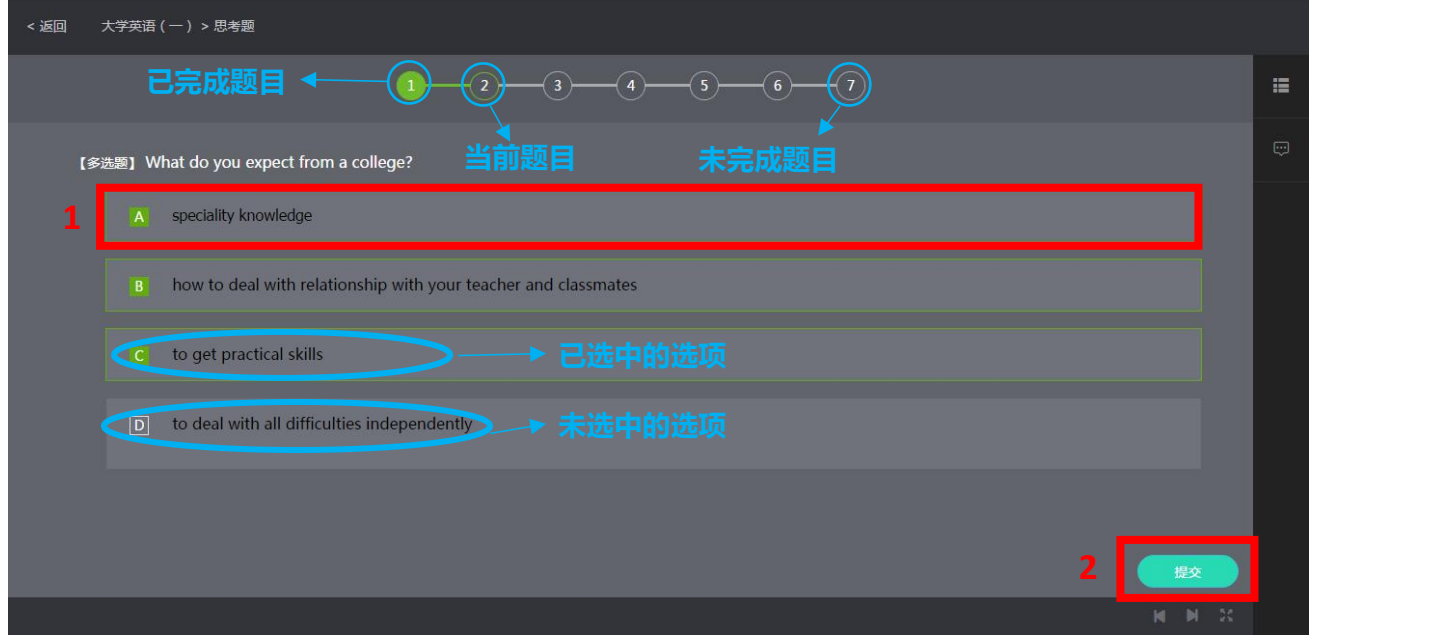

图 13

<span id="page-10-0"></span>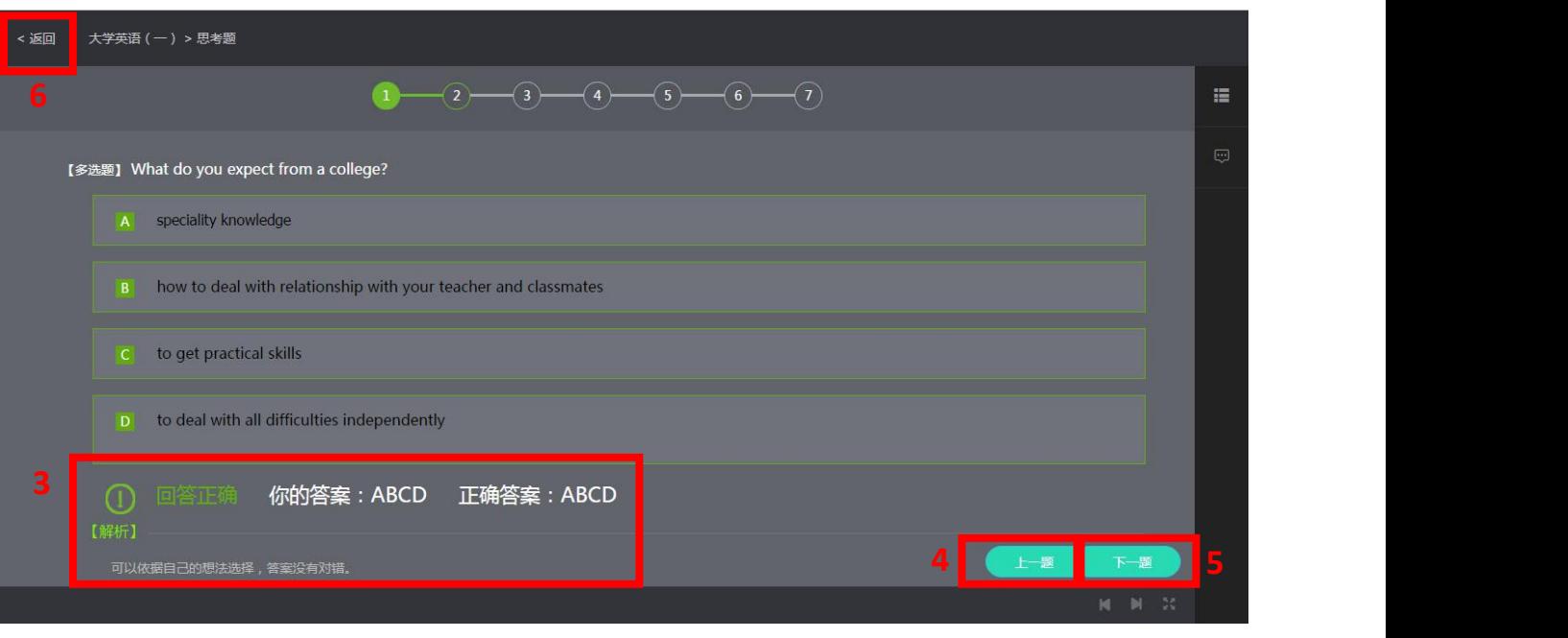

# 2. 参与问答

## a. 如何提出问答?

进入课程页面后:

点击 1"问答"→在 2 处输入问答标题→点击 3"问题补充"→在 4处对问题进行补充说 明→点击5"提交",完成问答,界面如图 16

注意:如果标题能够清楚地描述问答内容,不需要补充,3、4 步骤即可省略

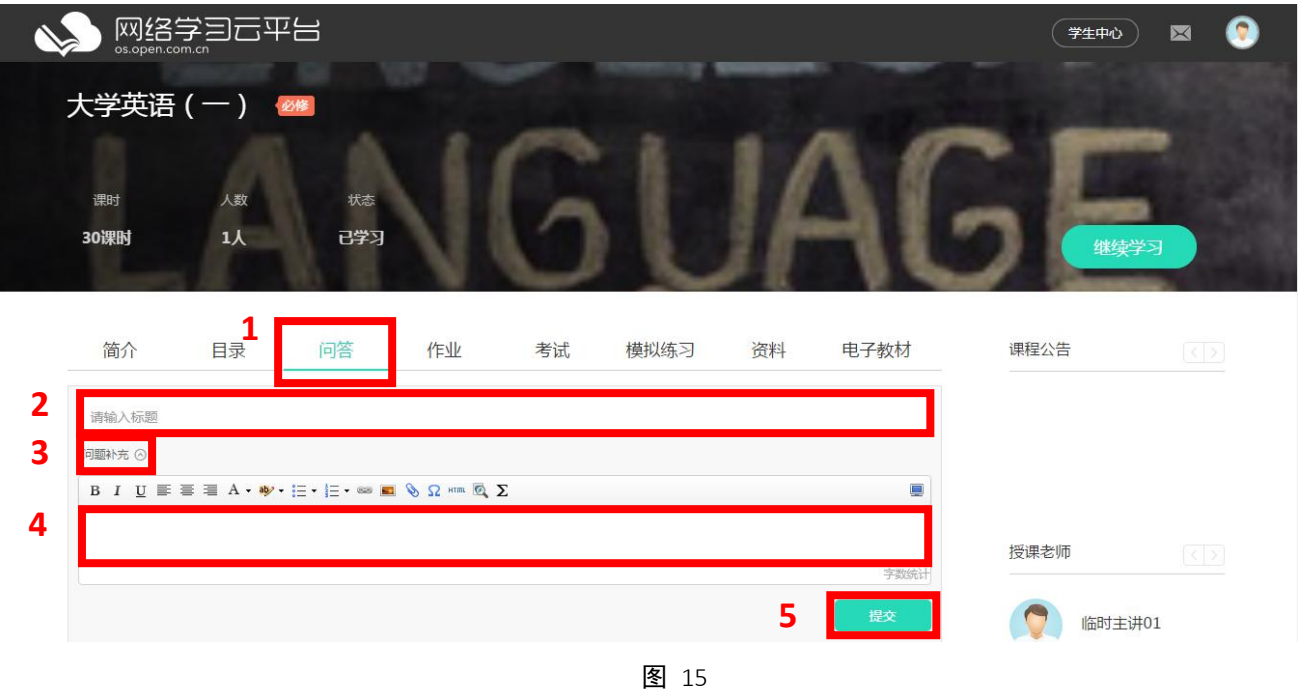

# b. 如何编辑/删除/回答别人的问答?

进入课程页面后:

点击 1"问答",显示本课程所有问答题目→选择你要编辑/删除/回答的问答题目,点击 如 2 所示区域→进入该问答页面如图 17

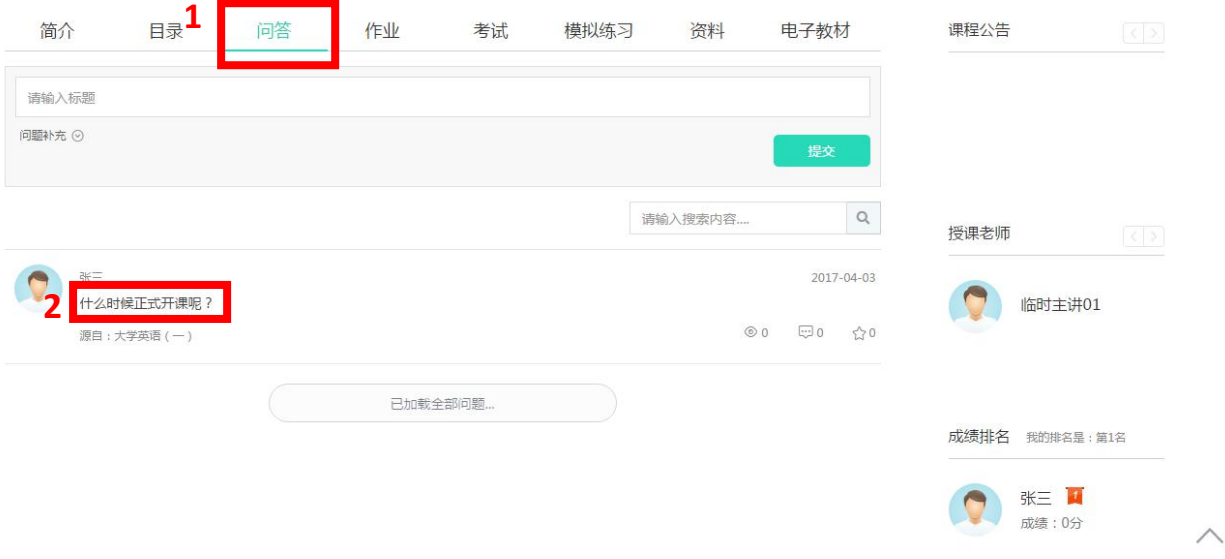

图 16

点击 3.1 编辑自己提出的问答题目和补充内容

点击 3.2 删除自己提出的问题

在图中标记位置回答问题→点击 3.3"回答"别人的问答

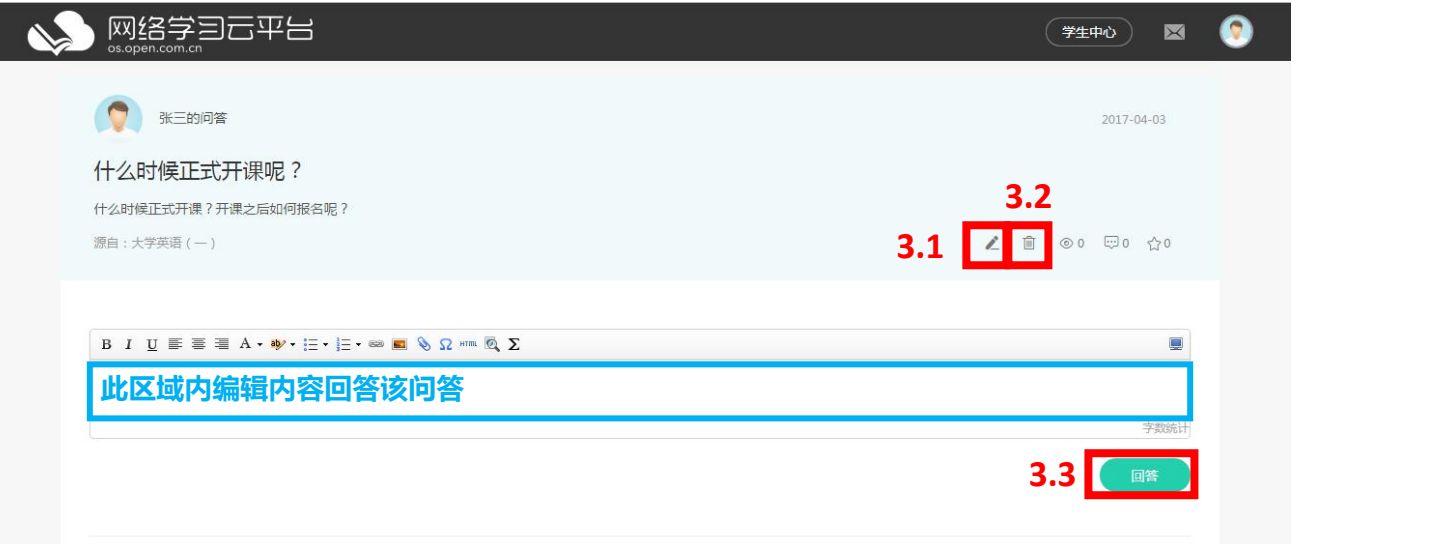

图 17